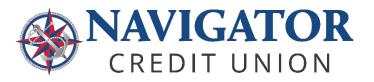

## New Business Account Registration

This is the registration process for new business members who would like to use Navigator's Online and Mobile Banking.

## SELF-ENROLLMENT PROCESS

Business members can register for online banking via a desktop computer by visiting <u>online.navigatorcu.org</u> or on the Navigator mobile app. On the login screen, click on the "<u>Register with</u> <u>Online Banking</u>" link to begin the self-enrollment process.

## REGISTRATION

To set up the profile, you will need to complete four steps:

- 1. **Personal Info.** The primary business owner should enter the following information;
  - a. the full business name in the last name/business name field;
  - b. the last six digits of the business' Tax Identification Number (TIN) or the primary business owner's Social Security Number (SSN);
  - c. the date of birth of the primary business owner; and
  - d. the full 10-digit Navigator member number.

\*\*Contact Navigator if you are not sure of this information.

|                       | 3 4<br>te Username Legal |                         |                      |   |
|-----------------------|--------------------------|-------------------------|----------------------|---|
| Info                  | & Agreements<br>Password |                         |                      |   |
| First Name (leave bla | ank if Business)         | Last Name/Business Name | Last 6 digits of SSN | ø |
| Date of Birth         |                          |                         |                      |   |
| MM/DD/YYYY            |                          | Member Number           |                      |   |

| Login            |                           |   |
|------------------|---------------------------|---|
| Username         |                           |   |
| Password         |                           | 0 |
| Remembe          | er Username               |   |
|                  | Login                     |   |
| Forgot your user | name or password?         |   |
| • Or Per         | gister with Online Bankin |   |

2. **Authenticate.** The next step requires authentication via a six-digit one-time passcode. Please select the delivery method you would like to receive the passcode.

| ← Back to Login                                                                                   |                                                  |
|---------------------------------------------------------------------------------------------------|--------------------------------------------------|
| Welcome Back                                                                                      |                                                  |
| Updates have been made to digital banking, Pleas                                                  | e verify your identity and update your password. |
| 1 2 3 4<br>Personal Authenticate Select New Legal<br>Info Password Agreements                     |                                                  |
| Security Validation                                                                               |                                                  |
| To protect the security of your account please sele<br>then enter the 6-digit number to continue. | ct a delivery method for your validation code,   |
| Delivery Method                                                                                   |                                                  |
| Text Message                                                                                      |                                                  |
| Voice Message                                                                                     |                                                  |
| Email                                                                                             |                                                  |
| From Call Center                                                                                  |                                                  |

Once you receive your One Time Passcode via the method you selected, please enter it into the Verification Code field and click "Next."

3. **Create a Username and Password.** You will be prompted to create a username and password that meet the minimum requirements:

| Info            | &<br>Password      | Legal<br>Agreements |                                 |                                |       |
|-----------------|--------------------|---------------------|---------------------------------|--------------------------------|-------|
| Username        |                    |                     |                                 |                                |       |
| Must be 8.32 ch | aracters long (mu  | st contain at lea   | ist one letter & one number and | rannot include special charact | arcl  |
| Must be 6-52 ch | laracters long (mu | ist contain at lea  | st one letter & one number and  | annot include special charact  | ers). |
| Password        |                    | Ø                   | Confirm Password                | 0                              |       |

- USERNAME Requirements:
  - Must be 8 32 characters in length;
  - Must contain one letter;
  - Must contain one number; and
  - NO special characters
- PASSWORD Requirements:
  - Have between 8-32 characters;
  - Contain at least one number;
  - Contain at least one lowercase letter;
  - Contain at least one uppercase letter; and
  - Contain at least one of the following special characters:

`~!@#\$%^&\*()\_+={[}]|\:;'''/?,<.>-

Once you've created your new username and password, click "Register."

4. Accept Terms and Conditions. You will then be prompted to review our terms and conditions. If you agree to the terms and conditions, please check the "I agree to the terms and conditions" box and click "Submit."

| < Back to Login                                                                                  |   |
|--------------------------------------------------------------------------------------------------|---|
| Welcome Back                                                                                     |   |
| Updates have been made to digital banking. Please verify your identity and update your password. |   |
| 0-0-0                                                                                            |   |
| Personal Authenticate Select New Legal<br>Info Passivard Agreements                              |   |
| Online Banking Terms & Conditions                                                                |   |
| Sample Registration disclosure                                                                   |   |
|                                                                                                  | ÷ |
| I agree to the terms and conditions                                                              |   |
| Sutmit                                                                                           |   |